### **Gestione Varco**

Il varco corrisponde al punto di accesso in un'area protetta (vedi anche [Area](https://confluence.infordata.it/display/TAPGO/Area)), attraversando una porta o un tornello. Ad ogni singolo varco è associato un dispositivo.

- - [Creazione varco](#page-0-0)
	- [Parametri del varco](#page-1-0)
		- [Parametri base](#page-1-1)
		- [Parametri avanzati](#page-2-0)
		- o [Strumenti per prove tecniche varco](#page-3-0)
		- [Dispositivi del varco](#page-4-0)

### <span id="page-0-0"></span>Creazione varco

Il varco viene creato dalla pagina Varchi del menu Controllo Accessi, cliccando sul pulsante **O** Crea posto a destra della pagina.

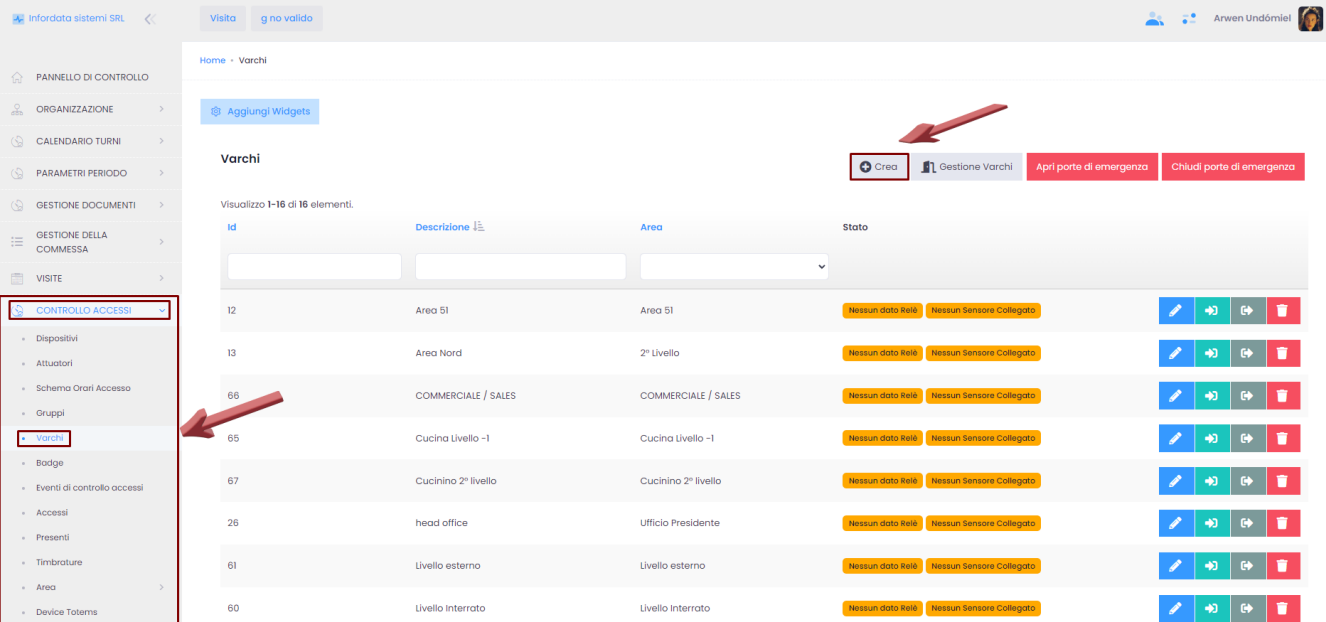

Si aprirà la seguente schermata:

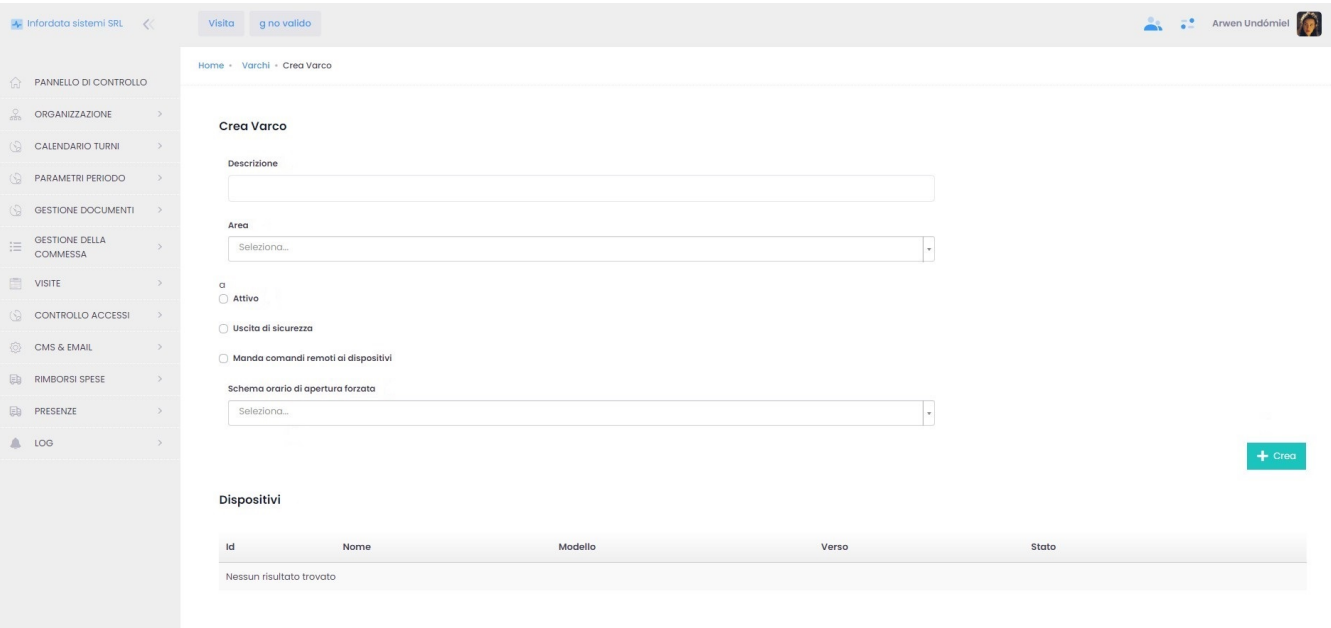

2022 © GoPlanner | 2.0.2.2393 e48543c1 (stable)

### <span id="page-1-0"></span>Parametri del varco

## <span id="page-1-1"></span>**Parametri base**

Descrizione dei campi obbligatori o facoltativi per la creazione del varco:

Descrizione il nome del varco (obbligatorio)

Area dal menu a tendina bisogna selezionare l'area, alla quale è associato il varco (vedi anche [Area\)](https://confluence.infordata.it/display/TAPGO/Area) (obbligatorio)

#### Area

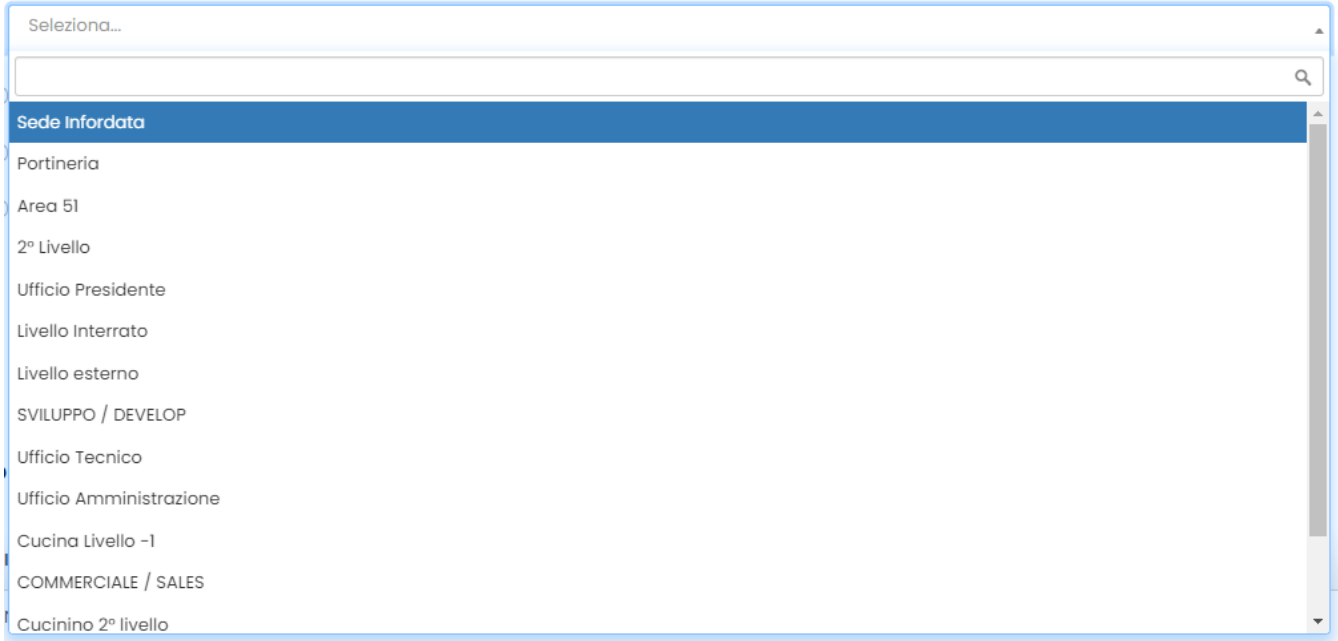

## <span id="page-2-0"></span>**Parametri avanzati**

#### Attivo

spuntando questo comando, il varco viene attivato, altrimenti il controllo accessi risulta disattivato.

◯ Uscita di sicurezza

quando selezionato, il varco viene associato ai varchi che vengono sbloccati in caso di emergenza tramite il pulsante

Apri porte di emergenza

○ Invia comandi remoti ai dispositivi

.

Tramite questo pulsante attiviamo il dialogo con i dispositivi di controllo accessi.

Schema orario di apertura forzata Qui possiamo selezionare uno schema orario durante il quale il varco rimane aperto.

Orario di chiusura forzata

Qui definiamo l'orario di chiusura dei varchi (es. durante la notte).

#### Durata relè

Qui possiamo impostare la durata di apertura di un varco. Dal menu a tendina possiamo scegliere tra durata Breve e Infinita. L'opzione B reve equivale in pratica all'apertura di un cancello tramite un telecomando. Con il pulsante Apri varco attivo, il sistema invia il comando di sblocco del relè, il varco si apre per alcuni secondi e poi si richiude. Selezionando l'opzione Infinito, il varco rimane aperto in caso di comando Mostra il pulsante Apri varco attivo.

Ð ◯ Mostra il pulsante APRI VARCO Selezionando questo comando, il pulsante Apri varco viene visualizzato sulla pagina relativa ai varchi; un operatore può aprire il varco cliccando sul pulsante. Allo stesso tempo, quando attivo, questo comando mantiene il varco aperto di default, fino a quando non viene premuto il pulsante Chiudi varco.

**O Mostra il pulsante CHIUDI VARCO** 

Selezionando questo comando, il pulsante Chiudi varco viene visualizzato sulla pagina relativa ai varchi; un operatore può chiudere il varco cliccando sul pulsante. Allo stesso tempo, quando attivo, questo comando invia il comando è mantiene il varco chiuso di default, fino a quando non viene premuto il pulsante Apri varco.

#### Attuatori apertura e sensori collegati

Da questo menu a tendina possiamo selezionare e associare al varco dei relè specifici che possiamo sbloccare o bloccare tramite il tasto Mostra pulsante Apri Varco o Mostra pulsante Chiudi Varco.

## <span id="page-3-0"></span>**Strumenti per prove tecniche varco**

Il Test Gate (vedi immagine sotto) contiene le funzioni di test dedicate ai sistemisti che forniscono il supporto tecnico. Da qui loro possono simulare il funzionamento del varco e vedere se è configurato correttamente.

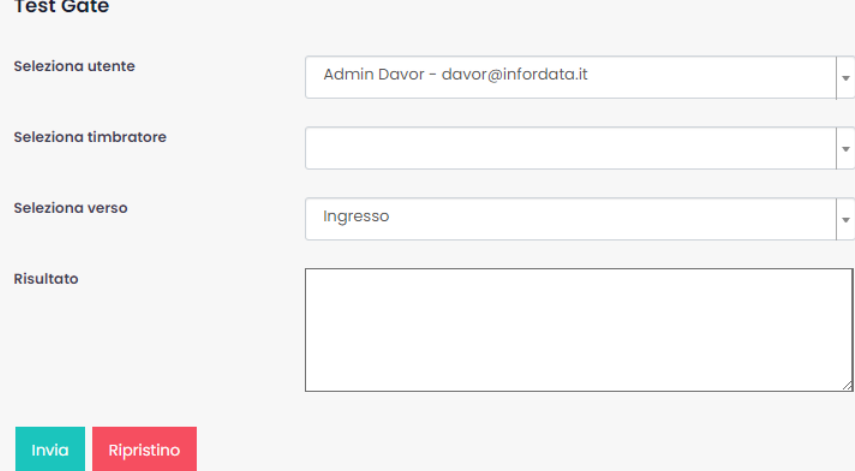

# <span id="page-4-0"></span>**Dispositivi del varco**

Nella tabella Dispositivi possiamo visualizzare i dispositivi associati al varco.

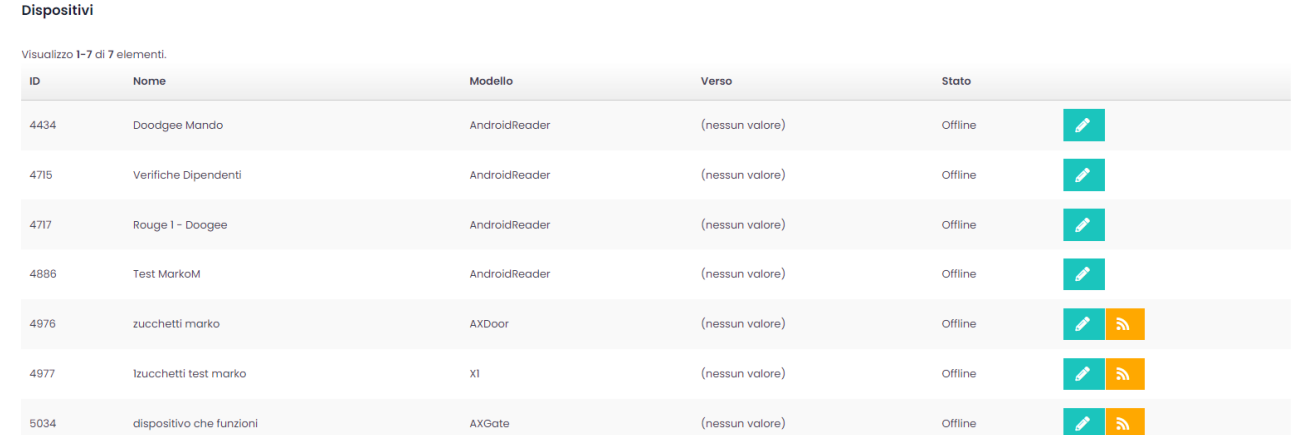

2022 © GoPlanner | 2.0.2.2585 7513d011 (stable)